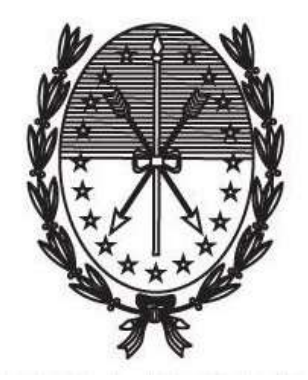

Gobierno de Santa Fe Ministerio de Gobierno y Reforma del Estado Secretaría de Tecnologías para la Gestión

# INSTRUCTIVO PARA REALIZAR EL TRÁMITE DE SOLICITUD DE COPIAS DE DOCUMENTACIÓN

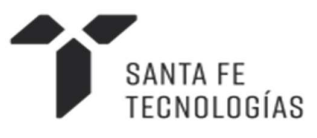

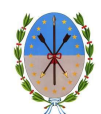

# 1 Índice

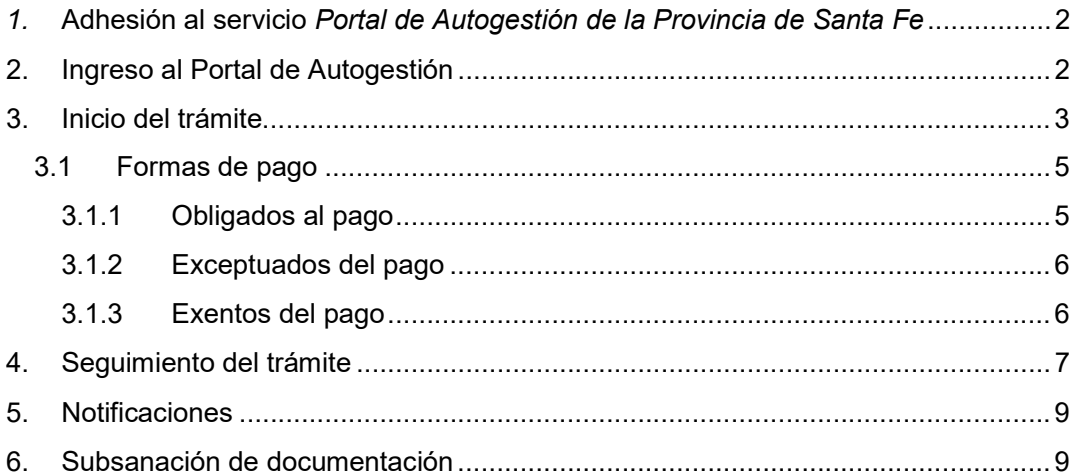

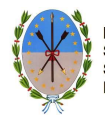

Ministerio de Gobierno y Reforma del Estado<br>Secretaría de Tecnología para la Gestión<br>Subsecretaría de Programas y Proyectos Provincia de Santa Fe

## 1. Adhesión al servicio Portal de Autogestión de la Provincia de Santa Fe

Para poder realizar el trámite hay que adherirse al servicio Portal de Autogestión de la Provincia de Santa Fe. En caso de no estar adherido puede seguir las instrucciones en el siguiente video: https://www.youtube.com/watch?time\_continue=1&v=DE7VkaT8d2I

### 2. Ingreso al Portal de Autogestión

Ingresar al portal de autogestión de la provincia de Santa Fe https://autogestion.santafe.gob.ar. Hacer click en AFIP – INGRESO CON CLAVE FISCAL. (Figura 1)

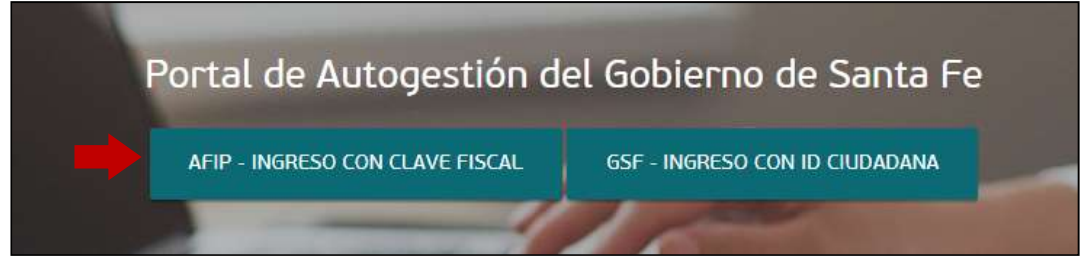

Figura 1

Una vez completado el usuario (CUIL/CUIT/CDI), hacer click en Siguiente (Figura 2). Luego completar con la clave fiscal y seleccionar Ingresar. (Figura 3)

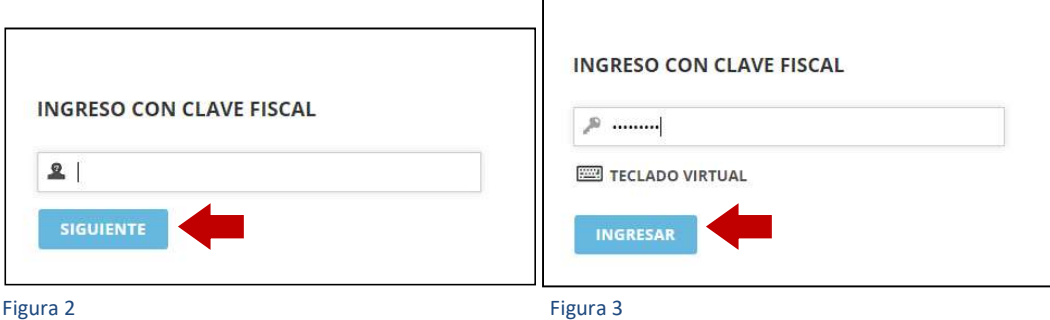

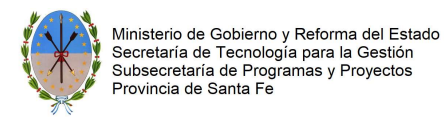

## 3. Inicio del trámite

Una vez en el sistema, ingresar el nombre del trámite en el buscador. Hacer click en Iniciar trámite. (Figura 4)

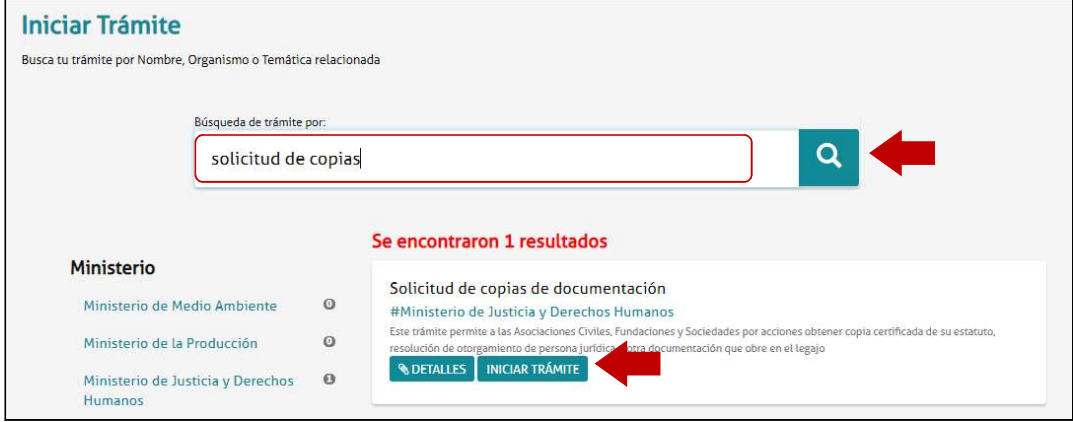

Figura 4

Seleccione IGPJ Delegación Santa Fe o IGPJ Delegación Rosario según el domicilio de la entidad, luego hacer click en Continuar. (Figura 5)

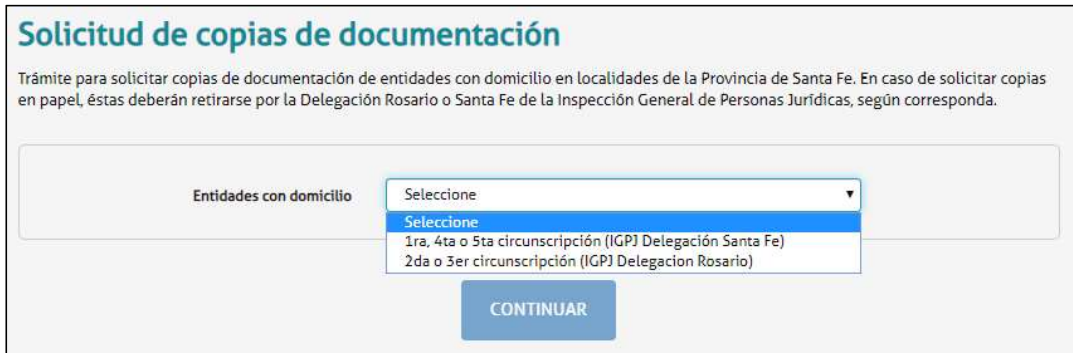

Figura 5

Una vez en el trámite, llenar los datos del trámite, hacer click en Completar. (Figura 6)

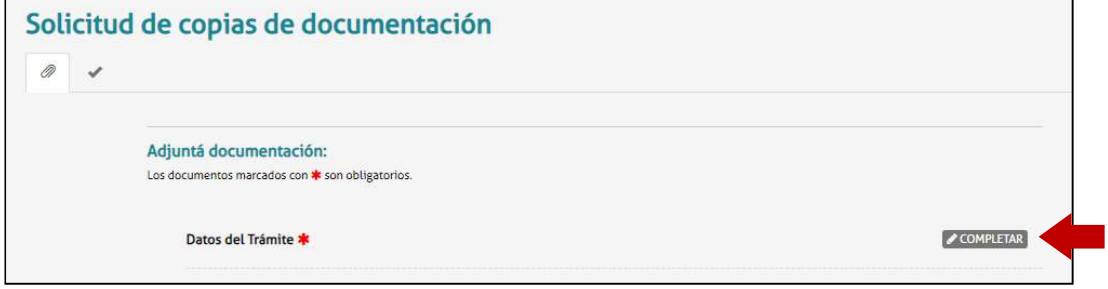

Figura 6

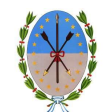

Se desplegarán los campos a completar. Una vez completados, seleccionar Guardar. (Figura 7)

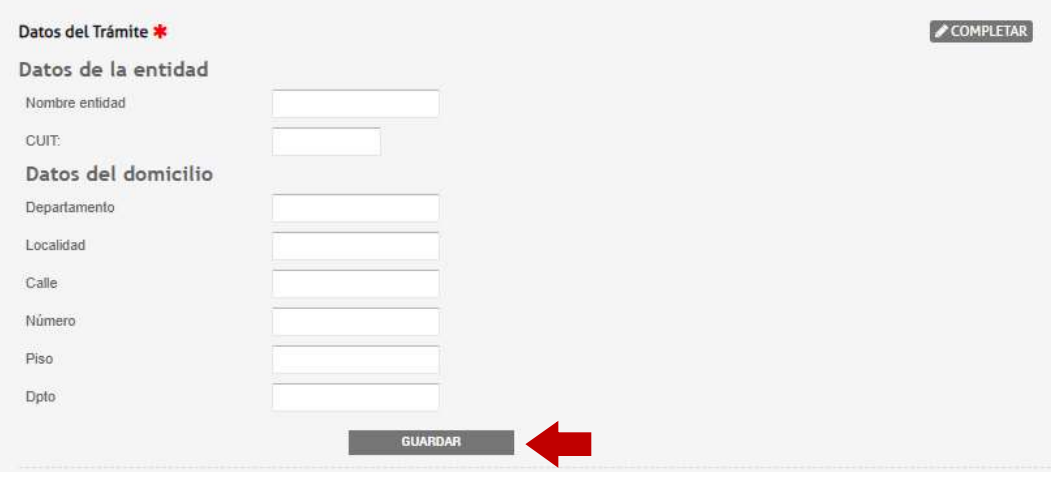

Figura 7

Luego completar los datos de solicitud de documentación y hacer click en Guardar. En caso de solicitar formato en papel, llenar los datos del Autorizado a retirar la copia en papel. (Figura 8)

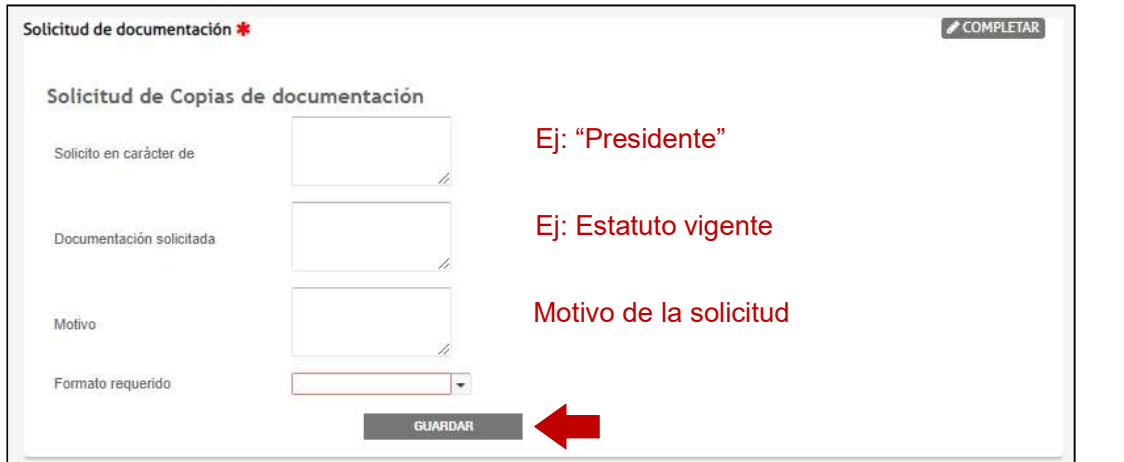

Figura 8

El sistema adjuntará los datos cargados. Éstos se podrán visualizar y verificar si están correctos. En caso de necesitar realizar una modificación, eliminar el documento y volver a repetir la carga. (Figura 9)

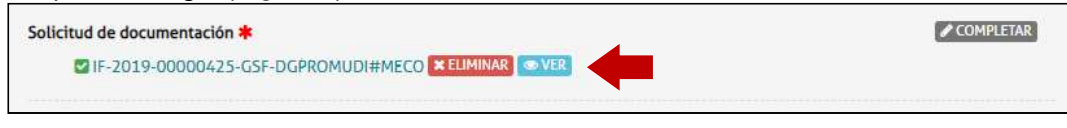

Figura 9

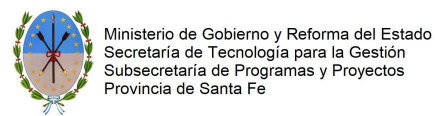

### 3.1 Formas de pago

#### 3.1.1 Obligados al pago

 En caso de haber realizado el timbrado, escanearlo y adjuntarlo en Comprobante de pago tasa retributiva. Seleccionar Adjuntar. (Figura 10)

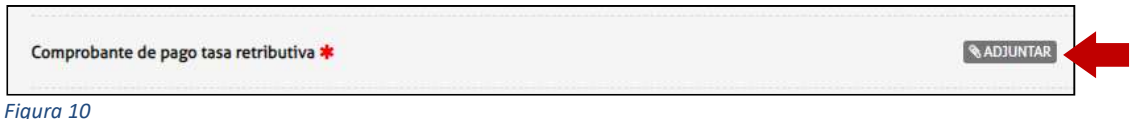

Se abrirá la siguiente ventana. Hacer click en Adjuntar de PC y seleccionar el archivo correspondiente. (Figura 11)

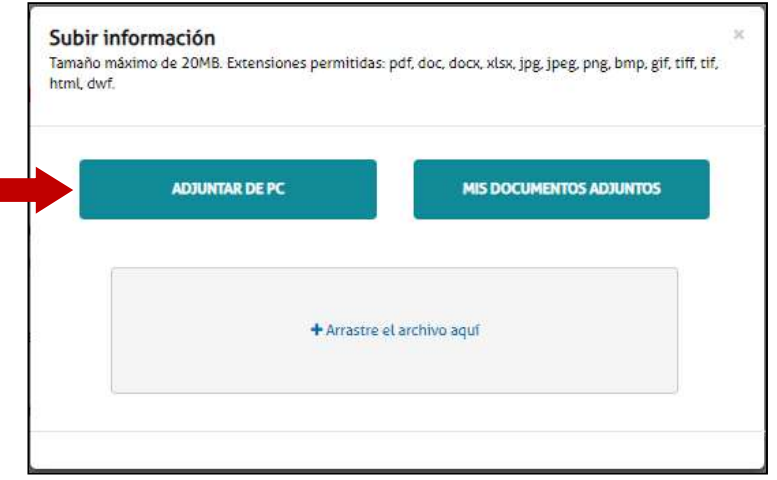

Figura 11

Una vez adjuntado hacer click en Confirmar trámite. (Figura 12)

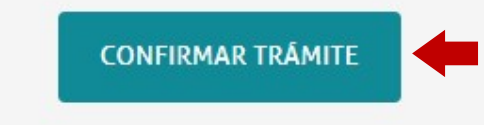

Figura 12

 En caso de haber realizado el pago mediante homebanking, subir la liquidación en "Comprobante de pago tasa retributiva. Hacer click en Adjuntar. (Figura 13)

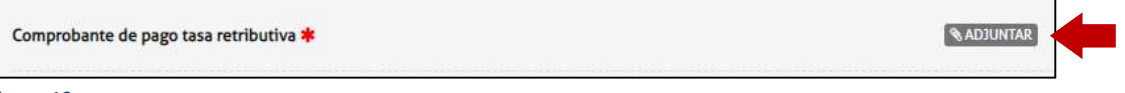

Figura 13

Se abrirá la siguiente ventana. Hacer click en Adjuntar de PC y seleccionar el archivo correspondiente. (Figura 14)

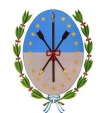

Ministerio de Gobierno y Reforma del Estado<br>Secretaría de Tecnología para la Gestión<br>Subsecretaría de Programas y Proyectos Provincia de Santa Fe

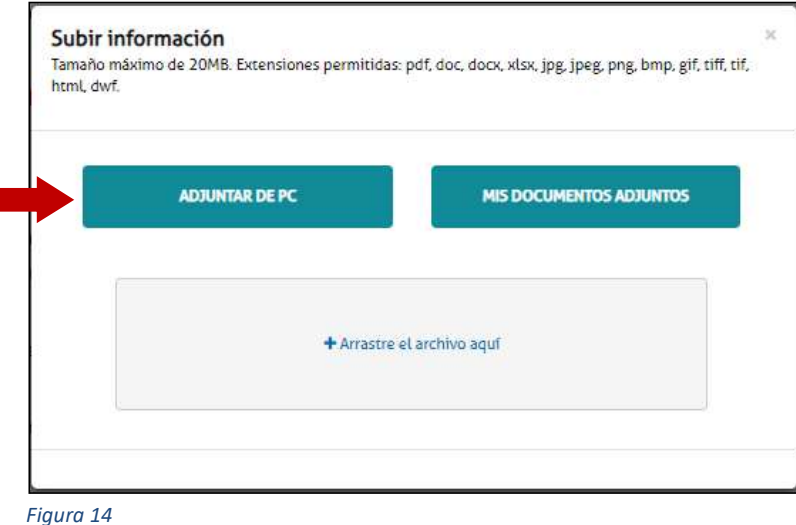

Luego, subir el comprobante de pago en Documentación complementaria. (Figura 15)

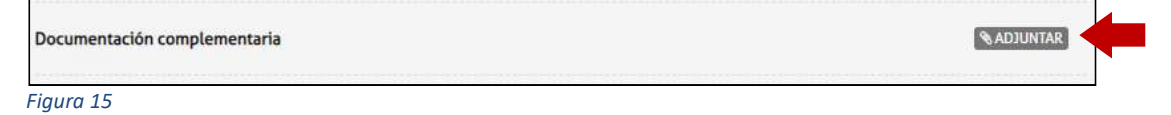

Se abrirá la siguiente ventana. Hacer click en Adjuntar de PC y seleccionar el archivo correspondiente. (Figura 16)

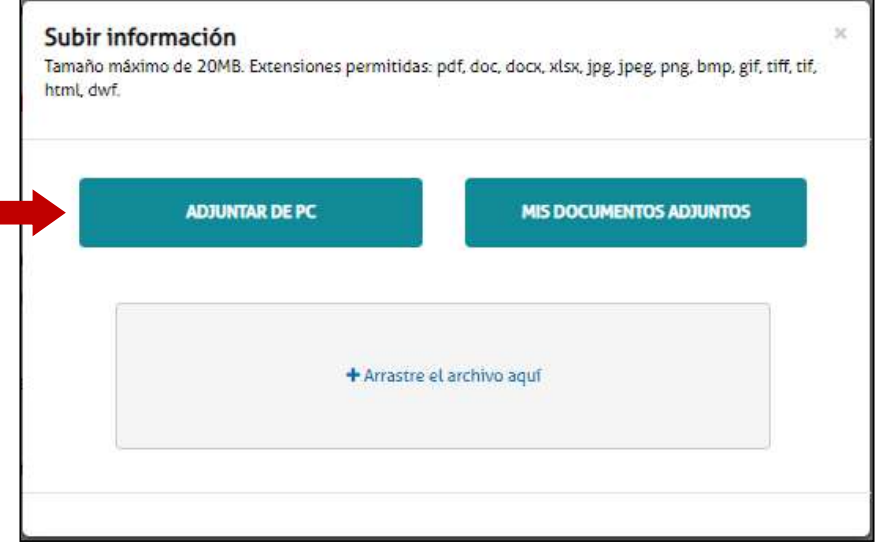

Figura 16

#### 3.1.2 Exceptuados del pago

Para Cooperadoras Escolares, Cooperadoras Policiales y Asociaciones de Bomberos el trámite es gratuito: en este caso adjuntar PDF con hoja en blanco en Comprobante de pago tasa retributiva.

#### 3.1.3 Exentos del pago

Para quienes les corresponda la Exención a la Tasa Retributiva de Servicios adjuntar

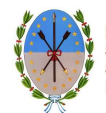

Ministerio de Gobierno y Reforma del Estado<br>Secretaría de Tecnología para la Gestión<br>Subsecretaría de Programas y Proyectos Provincia de Santa Fe

#### constancia en Comprobante de pago tasa retributiva.

Una vez completados todos los pasos, hacer click en Confirmar trámite. (Figura 17)

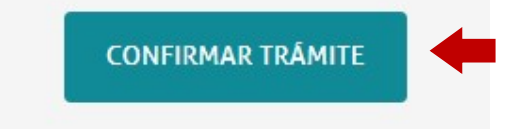

#### Figura 17

Se iniciará el trámite y se generará un expediente, cuyo número se muestra en pantalla, donde se vinculará toda la documentación cargada. (Figura 18)

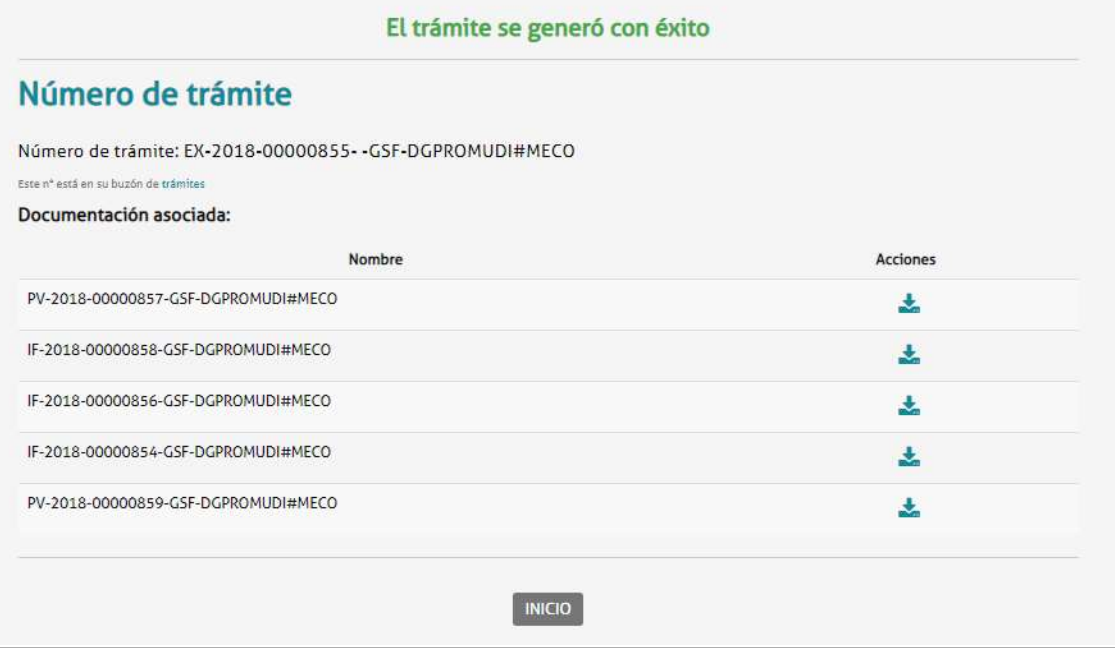

Figura 18

### 4. Seguimiento del trámite

Para darle seguimiento al estado del trámite se podrá ingresar a la solapa Mis Trámites en el Portal de Autogestión (Figura 19)

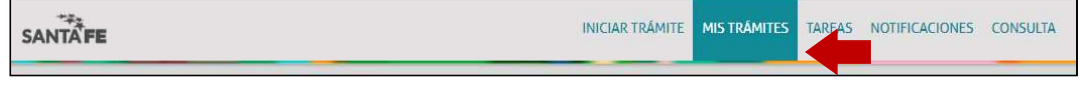

Figura 19

Se podrán visualizar todos los trámites que fueron iniciados y conocer los estados de los mismos. Buscar el trámite por nombre o número de trámite. Hacer click en visualizar. (Figura 20)

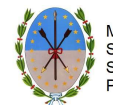

Ministerio de Gobierno y Reforma del Estado<br>Secretaría de Tecnología para la Gestión<br>Subsecretaría de Programas y Proyectos<br>Provincia de Santa Fe

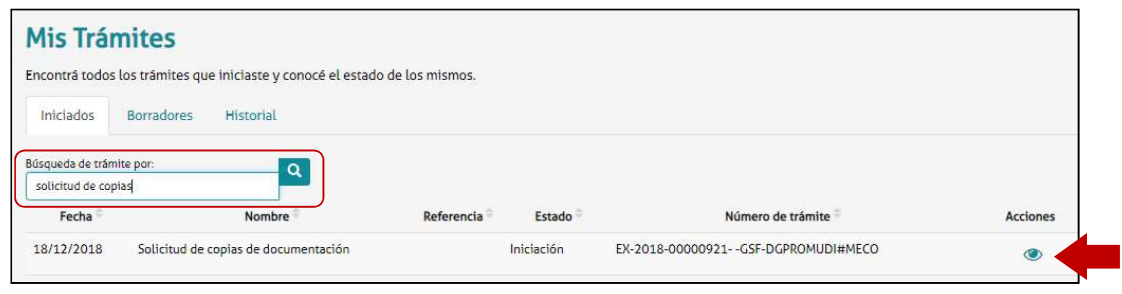

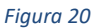

Se podrá visualizar el estado, el número y la ubicación del trámite. También se podrán consultar los documentos dentro del expediente (Figura 21). Además, si seleccionamos "Ver más" se podrán consultar los movimientos del trámite (Figura 22)

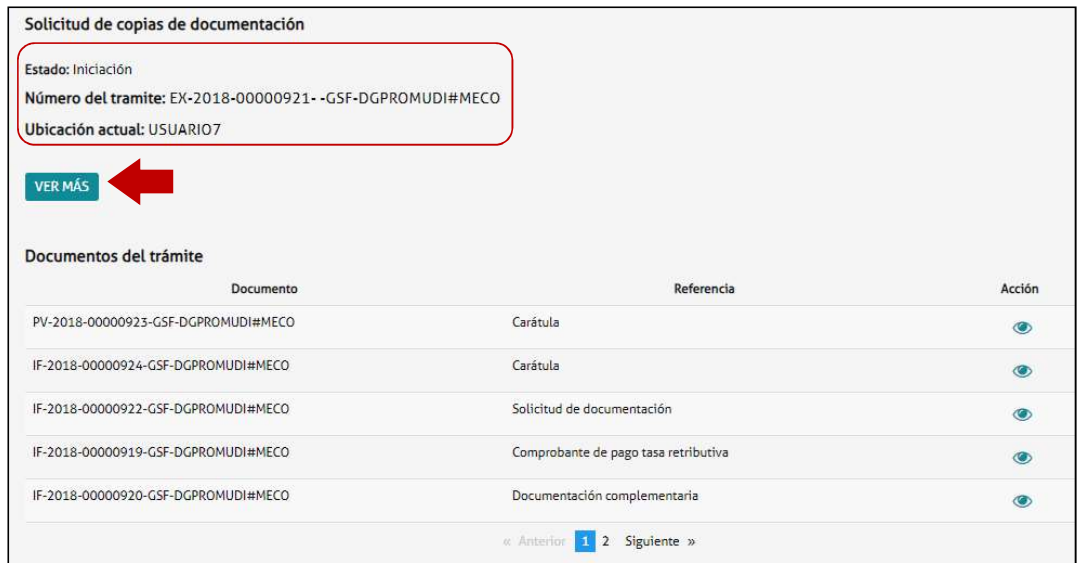

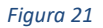

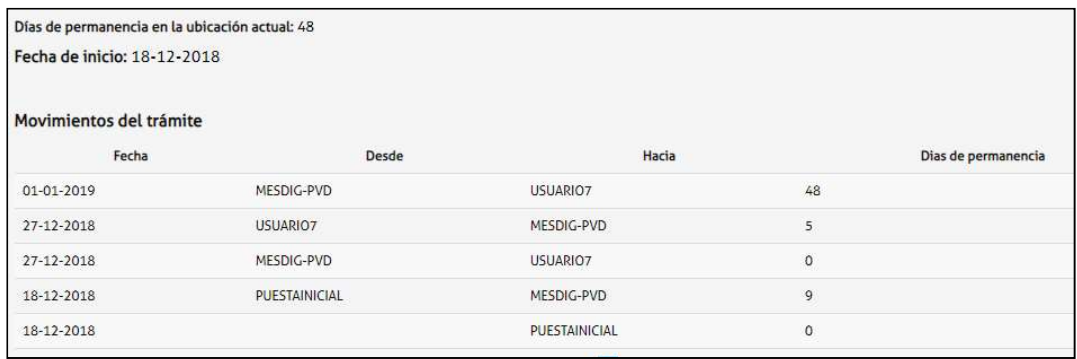

Figura 22

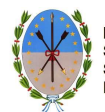

Ministerio de Gobierno y Reforma del Estado Secretaría de Tecnología para la Gestión Subsecretaría de Programas y Proyectos Provincia de Santa Fe

### 5. Notificaciones

Cualquier actualización en el estado del trámite se le notificará por correo electrónico. En caso de que sea una subsanación, ver apartado 6 Subsanación de documentación. Si la documentación suministrada en el inicio del trámite es correcta, se le comunicará por correo electrónico que tiene una notificación pendiente en el Portal de Autogestión. Dentro del Portal de Autogestión seleccionar la solapa Notificaciones. (Figura 23)

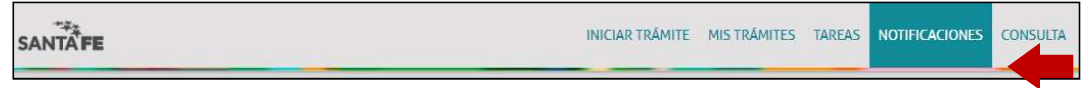

#### Figura 23

Se podrá buscar el trámite por número o nombre de trámite. Hacer click en el símbolo de descarga para descargar el dictamen. En caso de haber solicitado copia en papel, deberá acercarse a las oficinas de la IGPJ para retirarla. Si se solicitó copia digital, se encontrará embebida dentro del dictamen. (Figura 24)

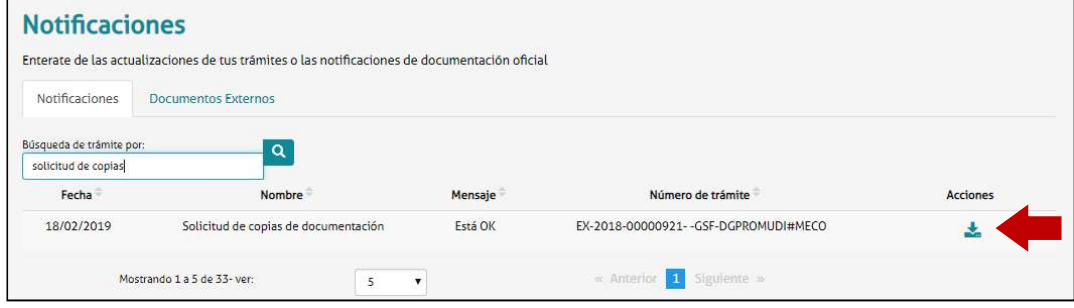

Figura 24

### 6. Subsanación de documentación

En caso de subsanación de alguno de los documentos, se le notificará por correo electrónico que tiene una tarea pendiente en el Portal de Autogestión. Ingresar al portal y hacer click en Tareas, donde se podrán visualizar todas las tareas pendientes. (Figura 25)

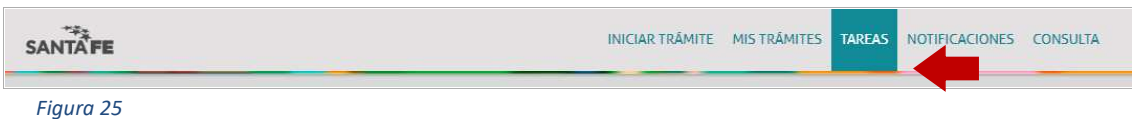

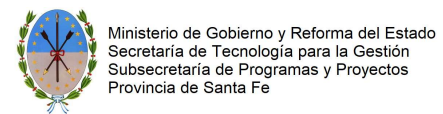

En "Referencia" se informa por qué se realizó el pedido de subsanación. (Figura 26)

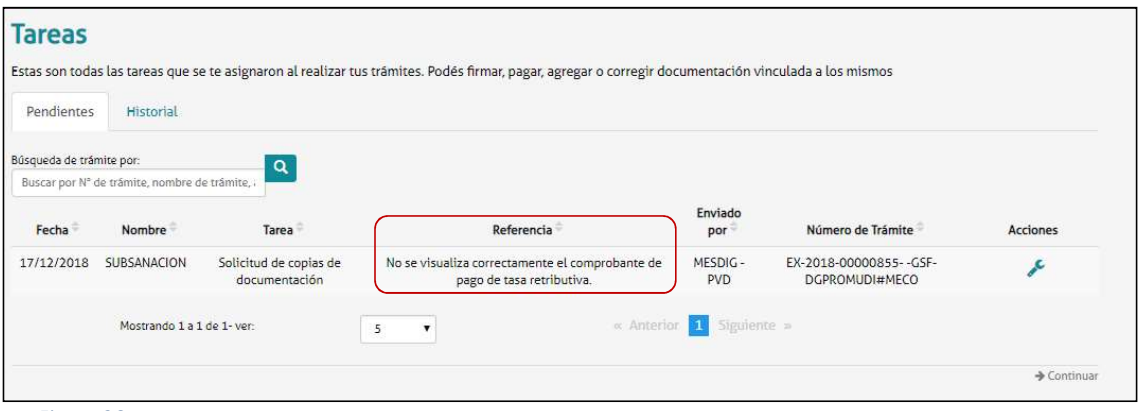

Figura 26

Para realizar la subsanación ir a Acciones. (Figura 27)

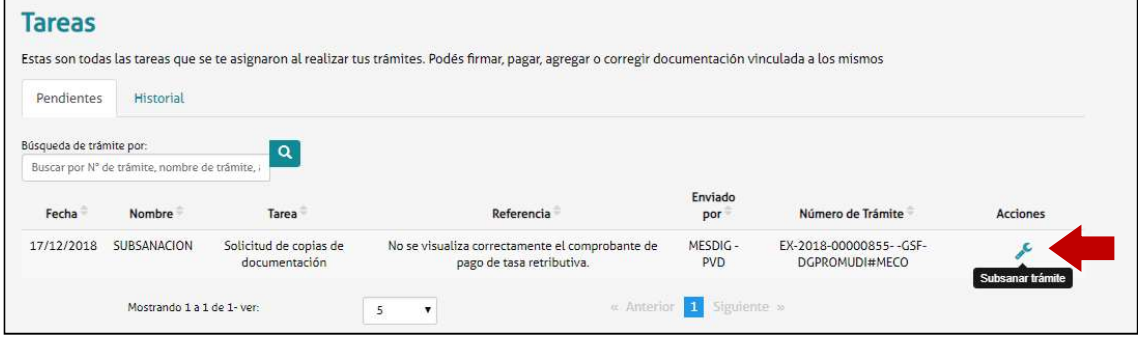

Figura 27

Adjuntar la documentación a subsanar. En este caso comprobante de pago. Hacer click en Adjuntar. (Figura 28)

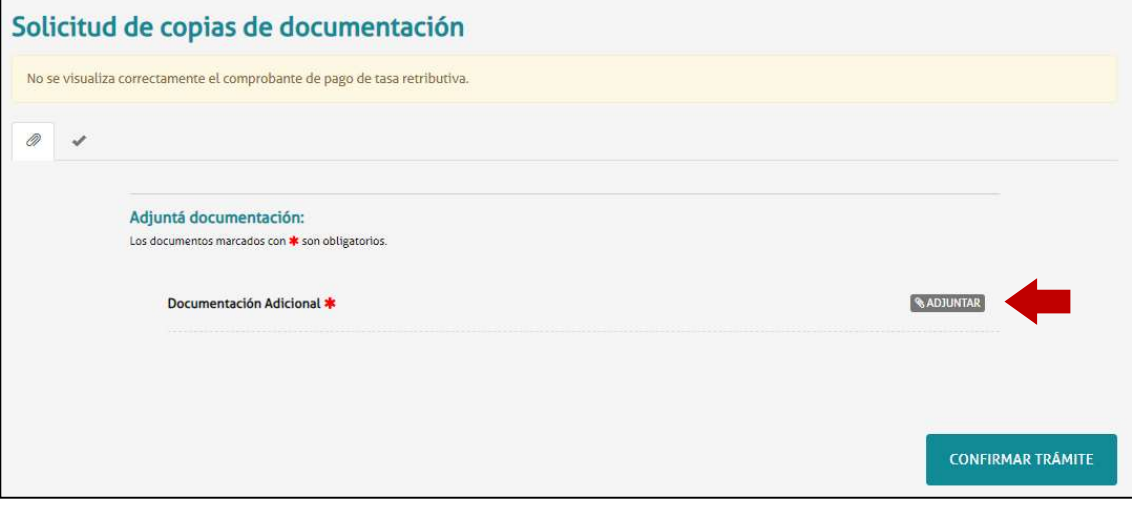

Figura 28

Se abrirá la siguiente ventana. Hacer click en Adjuntar de PC y seleccionar el archivo correspondiente. (Figura 29)

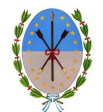

Ministerio de Gobierno y Reforma del Estado<br>Secretaría de Tecnología para la Gestión<br>Subsecretaría de Programas y Proyectos<br>Provincia de Santa Fe

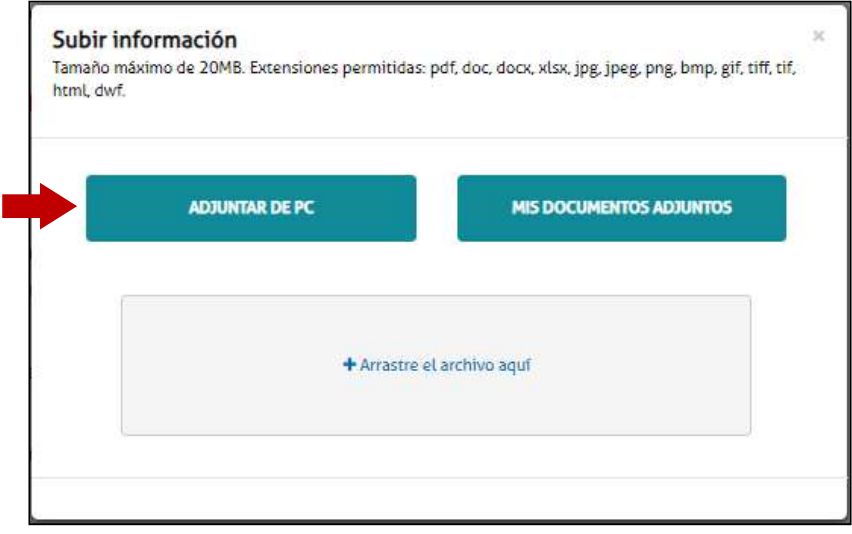

Figura 29

El sistema adjuntará el documento, que luego podrá ser visualizado. En caso de necesitar realizar una modificación, eliminar el documento y volver a repetir la carga. (Figura 30)

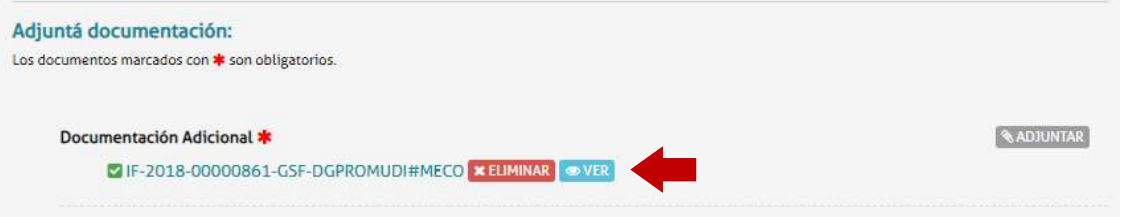

Figura 30

Una vez que el documento esté correcto, hacer click en Confirmar trámite. (Figura 31)

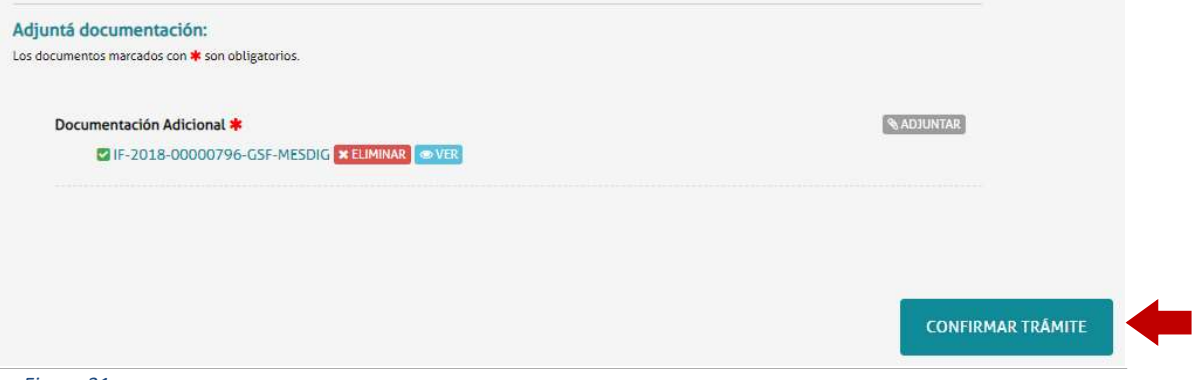

Figura 31

Una vez confirmado el trámite, se vinculará el documento subsanado al expediente y será enviado nuevamente para su tratamiento. (Figura 32)

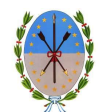

Ministerio de Gobierno y Reforma del Estado<br>Secretaría de Tecnología para la Gestión<br>Subsecretaría de Programas y Proyectos<br>Provincia de Santa Fe

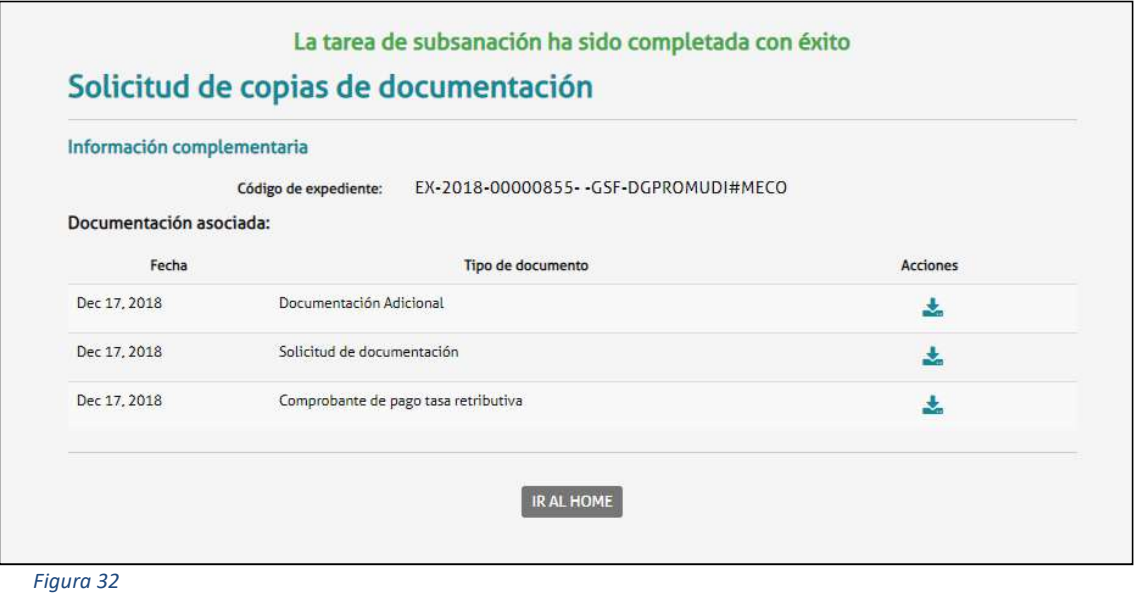